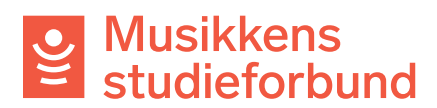

## **Endre lag for ekstern bruker**

Det er mulig for saksbehandlere å endre lag for eksterne brukere, for eksempel hvis de har oppgitt feil lag i registreringen.

1. Opprett først laget brukeren skal flyttes til. Gå til **Søkere** i venstremenyen og velg **Ny organisasjon**.

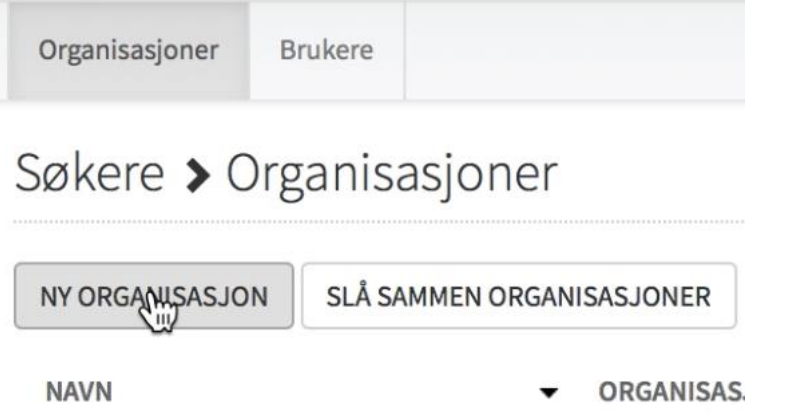

2. Skriv inn navn og adresse på laget.

Organisasjonsinformasjon

Søk i Enhetsregisteret Velg... Organisasjonsnummer Navn \* The Example Band ⊙∽ **Adresse** 

**Postnummer** 

**Sted** 

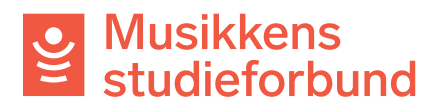

3. Velg riktig medlemsorganisasjon.

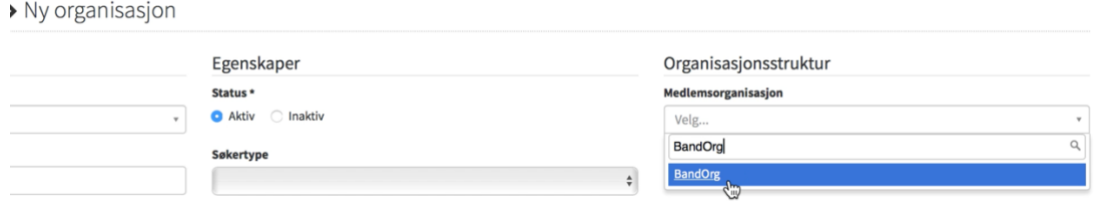

- 4. Klikk **Lagre** for å opprette organisasjonen.
- 5. Gå til **Søkere i venstremenyen** søk opp laget som brukeren skal flyttes vekk fra**.**

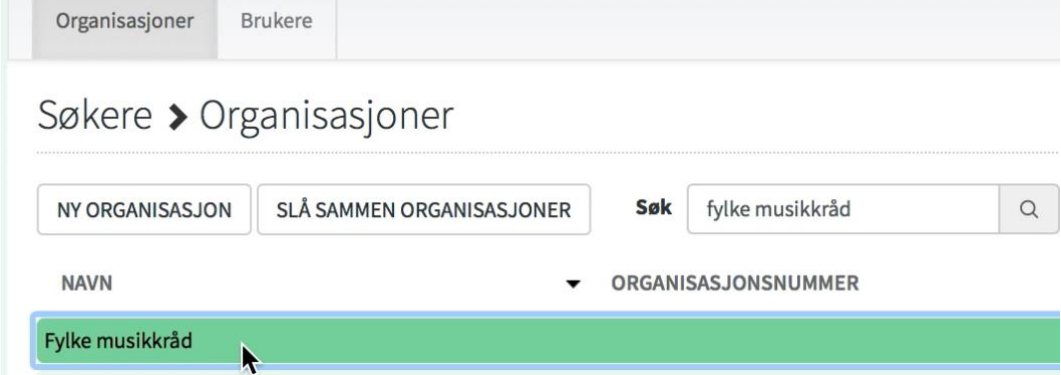

6. Klikk på brukeren som skal flyttes.

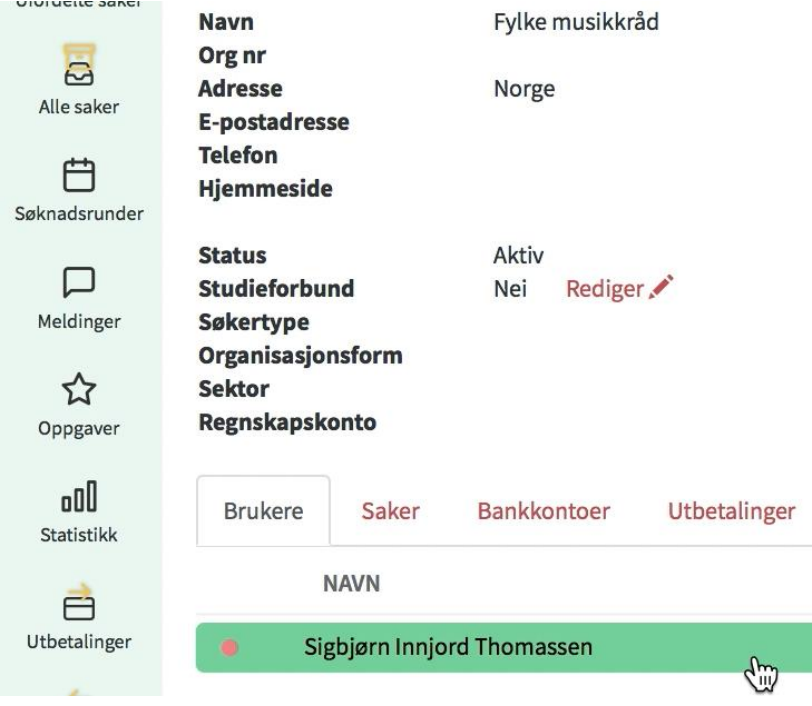

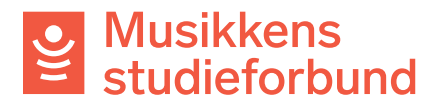

**7.** Velg deretter **Rediger.**

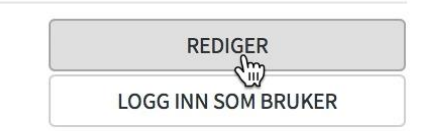

**8.** Under **Organisasjon** kan du bruke søkefeltet for å søke opp riktig lag.

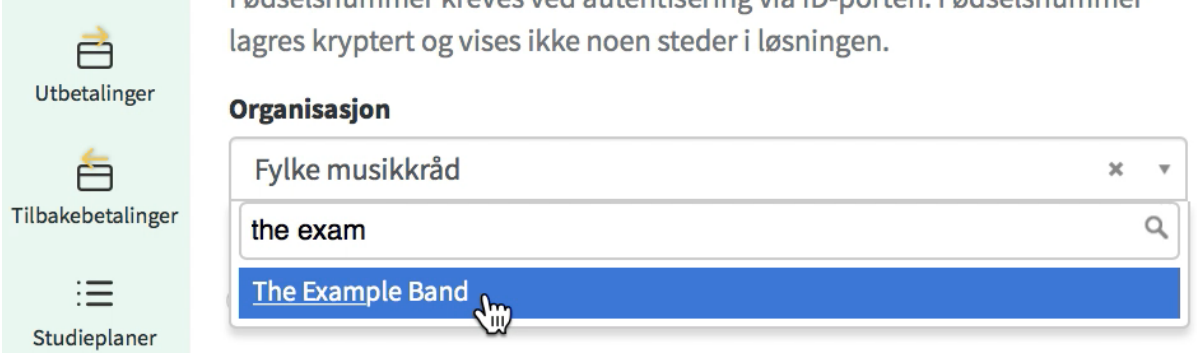

**9.** Endre statusen fra **Til godkjenning** til **Aktiv.** Deretter er det bare å lagre endringene. Brukeren er nå flyttet til riktig lag.

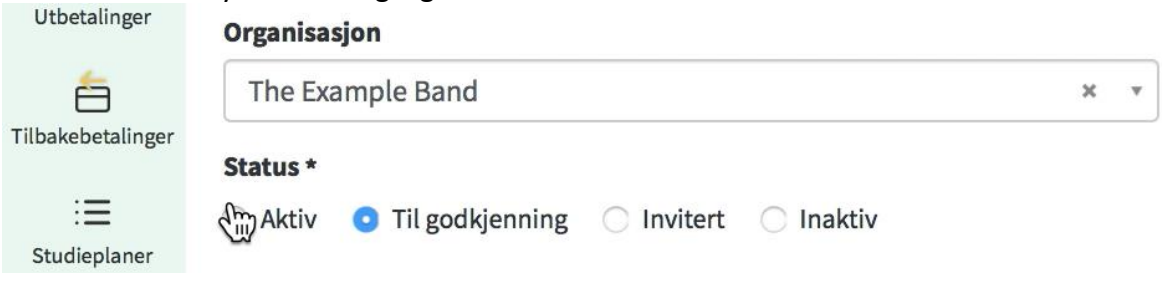

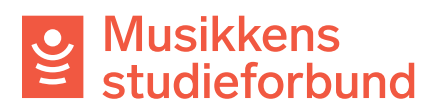

10. Velg filen som skal importeres fra maskinen din. Deltakerne er nå lagt inn på kurset og du kan gå i gang med å registrere samlinger og fremmøte.

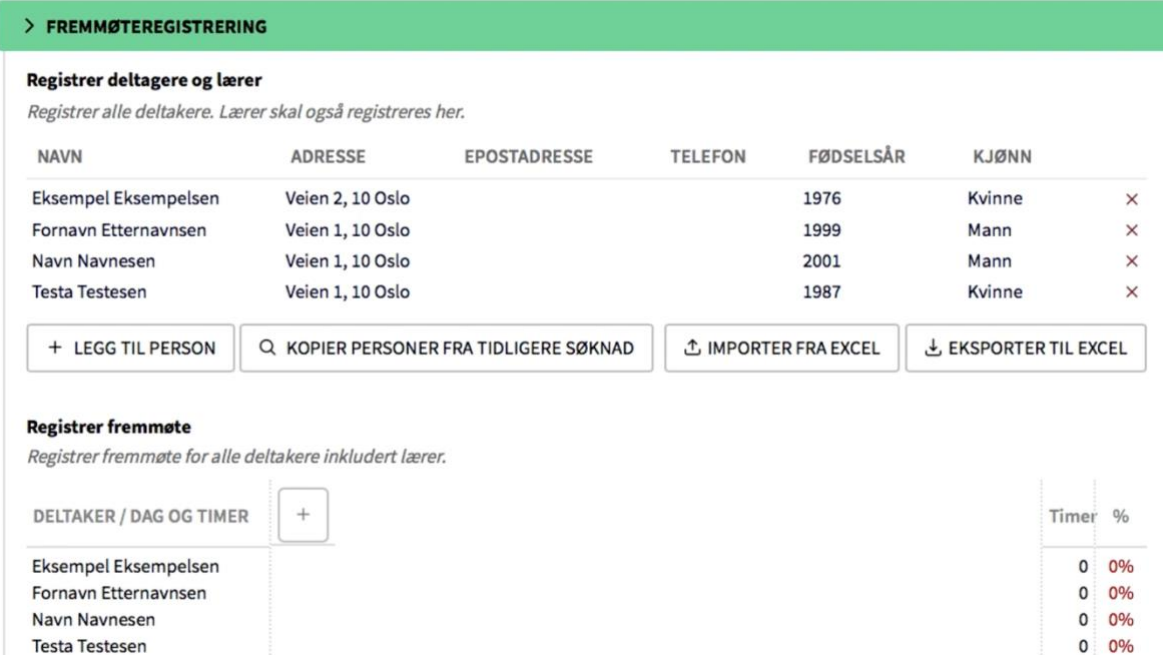